The Newsletter of Stanford/Palo Allo PC Users Group

S

# ~\i WBDIA **Software**

Add Impact: Add Animated Sequences to any OLE Application Animation Works for Windows: Presentation/Productivity Software Animation Works Interactive: Multimedia Software Windows Professional Draw: All-In-One Draw Program for Windows Screen Craze: Screen Saver for Windows Video Director: Personal Video Editing Software

> Gold Disk Wednesday, August 25, 1993 7:30pm at Varian, Palo Alto

### C . O . N . T . E . N . T

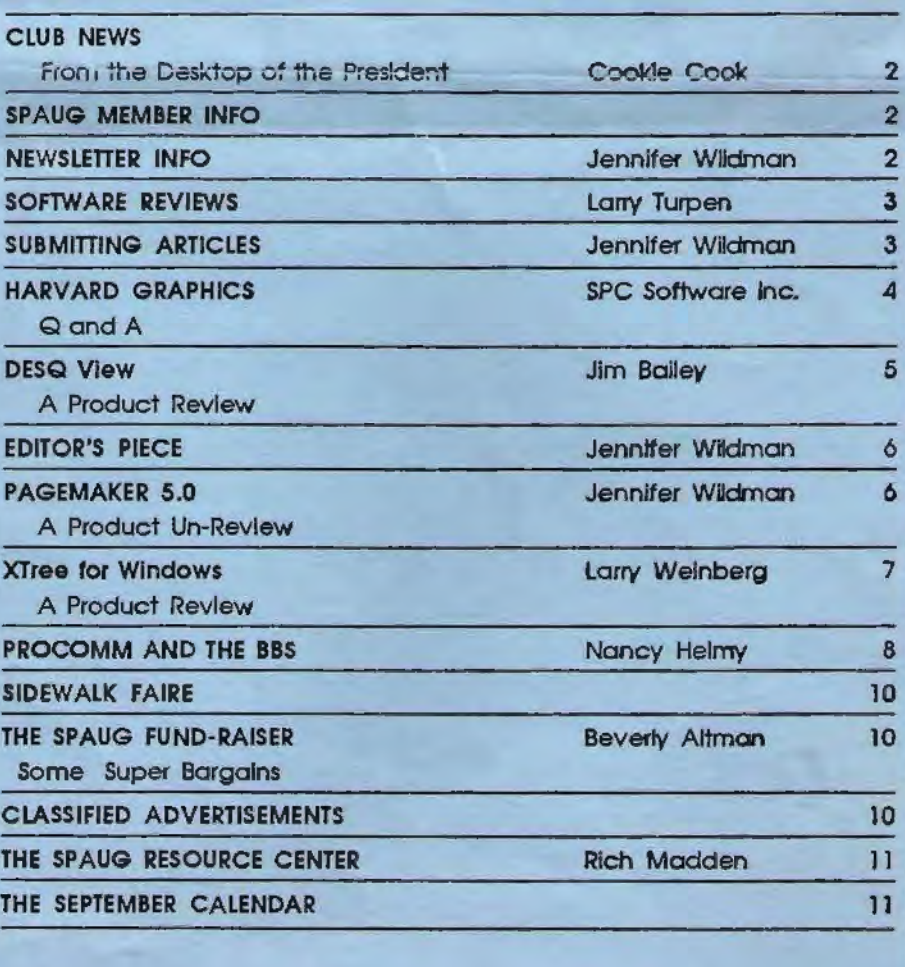

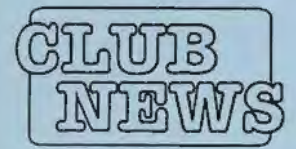

SPAUG would like to thank:

**PRACTICAL** PERIPHERALS, INC. of Westlake Village, CA for their most generous help with  $a$  V3 $2/$ 42 modem for our BBS

OCTAVE **SYSTEMS** of Campbell

for helping us with the

## THE PRESIDENT'S PIECE

#### Dear members,

This month while you folks are Spauging at the regular meeting, I shall be back in Maine visiting me mum. But have no fear, the show will go on! Brian "Baby Doc" Christopher has taken over in a temporary bloodless coup in my absence. He has some exciting plans for this meeting as you'll read elsewhere.

#### Vacations! Vacations! Vacations?

Beverly went on vacation, Jan went on vacation, I'm going on vacation...so the bulletin board went on vacation. The first that I heard of it was when Bill called me and said something was wrong with our beloved BBS. Then both Bill and I called Brian and we all tried the board. Now that was one dead

board! The next day Brian went to the cold little room to check on the problem and it worked fine. After a bit more testing Brian found that there had been a power failure. Checking with the lady who works and lives there he found that P.G.&E. has been shutting down power in tne neighborhood for extensive work. Brian has left a message on the board telling about the problem, but of course if the board is down you can't read it!

This is the week after we had the Procomm demo. Thats right folks don't send your new Procomm back yet.

Happy trails till next month.

*<u>Onalice</u>* 

### SPAUG Member Info

#### hard drive Individual Member: (\$35)

for our BBS An Individual Member can vote in elections, is eligible for all club privileges, and if 18 years of age can hold elective office. Dues are based on one full year of membership.

> Please sec Beverly Altman or call her at to become a member of the club!

#### Your Membership Status

Your address label contains your renewal date. If it also says, "Your last issue", your membership is about to expire and can be renewed by calling Beverly Altman at (415) 329-8252.

#### WELCOME TO- THE FOLLOWING NEW MEMBERS

John McPherrin Richard Keller Jack Rowe

#### AND THANKS TO RENEWING MEMBERS

Ed and Barbara Doherty Floyd Kessler. **Glen Roberts Morris Williams** 

**James Perry Laurence Findley** 

### Newsletter Info

To Submit Articles, Editorials, Cartoons or other "news-worthy" items for the PRinTSCreen, call, write, fax, or send a file via disk or BBS to:

> Jennifer Wildman 1224 Quarry Road Felton, CA 95018 Home: (408)335-7892 Work: (415)967-8612 Fax: (415)967-0540

Please contact me at home first, whenever possible. Also include a "hard copy" of anything submitted on disk.

For Circulation Questions, please contact Jim Bailey at (415) 494-0631.

#### PLANNING MEETING

September 1st (1st Wednesday) at 7:30pm

*The location* 

1670 Oak Avenue, Menlo Park

Help us to make decisions about the club. All members are welcome. You don't have to be a club officer to get your views heard.

PRinT SCreen AUGUST 1993

2

### **Software Reviews**  Product Interest Survey

To: Product Reviewers From: Larry Turpen Chairman, Product Review Committee Subject: Guidelines for Product Review

Larry Turpen PO Box 20064 San Jose, CA 95160 ( 408)268-7200 Fax (408)268-7671

It is the intention of the SPAUG PRODUCT REVIEW COM-MITTEE to request programs from the various manufacturers that are of particular interest to our members. If a program is advertised or promoted that is of interest to you, you are encouraged to let us know. Please complete your request on the form below and return it to me as soon as possible. We will then make every effort to secure that program for review.

Reviewers are generally allowed to keep the program after they have submitted the review for publication. When the report is returned to us, it will be exchanged for the product "registration card" and you will become the happy owner of the software.

The process of product review is important to the software manufacturer as well as the reader of your report. The manufacturer is interested in the initial response to his product and to see if the "novice" user can take the program out of the box and put it to use. Without some degree of success in this simple process, he will not meet bis sales projections.

The reader of your report is interested in how you, as an end user, found the product to be. He will probably base his decision on whether or not to purchase it, in part on your experience. So, in order to help the reader we would like to give you some guidelines on the production of the report.

l. It should be short. We would like no more than 500 words. We will want to run the report in the next issue of the newsletter and do not want to take up all the space in each issue with product reviews.

2. It should be written to the level of the general end user, and not to the high end technical wizard. To be honest there are more of us than there are of them, and buyers of the product need to know that it will be useful to each person who chooses to make the purchase.

- 3. It should address the following general areas of interest.
- A: Was it easy to load or did you need to call customer service and get help from them to get the program up and running? Wbat problems did you have?
- B: Was it intuitive? That is, could you use it right away without a lot of extra reading or practice? Did it have a good an effective on line help program and was that intuitive as well? Was there sort of a natural flow to it when you began to use it?

C: What were the special features that made this a good invest

ment for the general end user? Is this a program that will make the user more productive in his business life or give the personal user the results he might expect?

D: If this is an upgrade of a familiar product, were the features that were added to this version significant or did this seem to be another effort by the product manufacturers to hook us into buying a new version more in their sales interest than in the satisfaction of our needs?

Please contact Larry if *you* are interested in applying for a product review.

Some additional specifications for submitting articles are below.

## **Submitting Articles A Word From The Editor**

Newsletter articles should be submitted by the Wednesday following the Planning Meeting (the second Wednesday of the month). Anything not received by that date can not be guaranteed a spot in the newsletter, but if you call me, there may still be time to squeeze something in. Also. because of the high volume of product reviews, I must occassionally edit them to make them fit in the space available.

To submit an article, classified ad, or other feature, please give it to me in one of the following formats:

- 1. Put them on disk *in* both ASCII and your WP program
- 2. Fax it to me
- 3. Give it to me, on paper (typed please) in person
- 4. Send it to me via the BBS in both ASCII and your WP Program

Please don't do anything weird to your article! (Weird meaning: cute little boxes of text, all caps, extra lines between paragraphs or lots of tab stops.) The general rule for desktop publishing is one space after the period between each sentence. Also, you need only one **remra at** the end *ot* paragraphs, oot put an extra return to create space between paragraphs. (I put the spaces between paragraphs in according to how much space I need to fill.) If there are too many extra spaces in you document, I have to manually delete them. I'm not being too picky, am I?I It's just that I have to import a lot of files in a short amount of time and I can't handle too many surprises! Thanks..

I will do my best to get your article in the next issue, however, I now have a backlog (though small!) of articles --HURRAY!

My address, phone and fax are on the inside facing page. Happy writing!

# **HARVARD Graphics** Solutions to your most commonly asked questions

#### SET-UP AND INSTALL

Q: When I'm installing Harvard Graphics for Windows, how can I avoid getting a "General Protection Fault" error message?

A: There are several Terminate and Stay Resident (TSR) programs that can interfere with Windows programs installation. The most common are virus scanners, and disk caching programs. To prevent this, insert a system disk in your floppy drive and start your computer. The system disk should contain AUTOEXEC. BAT and CONFIG.SYS with no device drivers or TSR's loaded, unless they are necessary to access the hard drive. If you use any special drivers for your hard drive, such as Stacker or Disk Manager, make sure you include them in the new CONFIG.SYS and AUTOEXEC.BAT on the floppy disk. Then, start the install process.

Q: When I start Harvard Graphics from Windows I get a "General Protection Fault" error message and my system hangs. How can I prevent this from happening?

A: If you just have a Super VGA card you might be having a memory conflict in the Upper Memory Block (UMB). This can be resolved by preventing the expanded-memory emulator (EMM386) from accessing the memory area used by the graphics card. Add this statement to your CONFIG.SYS:

device=c:\windows\emm386.exe x=AOOO-C7FFF

(Note: You should check with the manufacturer of your specific graphics card to ensure that you are using the latest driver, and to verify the exact area to be excluded).

This should allow Harvard Graphics for Windows and EMM to co-exist on your system. If you are running Adobe Type Manager with a Super VGA card and are having problems call Software Publishing's Harvard Graphics Support.

Q: What is causing my system to crash when I preview a presentation or go to print?

A: You may not have specified a Windows Temp directory in your AUTOEXEC.BAT. Using the appropriate drive and directory, make sure you have a statement to the effect: Temp = c:\temp in your AUTOEXEC.BAT. If you have a Temp directory specified use the DOS CHKDSK command to ensure that you have at least 5-10 MB of hard disk space available. More disk space would be needed depending on the size and complexity of your presentation and whether you are using Windows Print Manager or not. Also make sure your hard drive is free of bad sectors.

Q: What if I still have questions about Microsoft Windows?

A: For questions relating to Microsoft Windows, please refer to the Microsoft Windows User's Guide or call Microsoft Windows Product Support at (206)637- 7098. CHARTING AND PRESENTA-' TIONS

Q: When I enter the nwnber 87654321 it displays as 8.765+7E in the data form. What is happening?

A: Harvard Graphics for Windows has 7 digit precision. Any number greater then 7 digits is rounded off by Harvard Graphics. The expression 8.765+7E is a "short hand" representation of the number in scientific notation.

Q: When I type \$100,000 in a table chart column, and go into the slide editor my dollar amount just displays as 100000. How can I display the correct figure?

A: In order to display currency type you have to enter the value as a formula. Go to the column on your table chart and enter ="\$100,000". This will display correctly.

Q: How can I get a percent  $(\%)$  format on the Y axis?

A: There is no "percent" option in formatting the labels. To display labels as percentages, select Chart-Labels, followed by Y Axis Labels Format, and then Trailing Text, and type in the % sign.

Q: How do I move slides from one presentation to another?

A: To move a slide from presentation A

to presentation B, open both presentations. Use the Window-Tile option to view both presentations. From the Slide Sorter, click on the slide in presentation A to be moved and select Edit-Copy (or Ctrl-Ins). Select presentation B, go to the Slide Sorter and then Edit-Paste (or Shift-Ins).

Q: How do I delete a .PRS file ?

A: A .PRS file can be deleted through the Windows File Manager or at the DOS prompt.

Q: How do I create a Multiple Chart?

A: Select the Chart pull down menu and select Add chart to slide. If you want to use an existing chart. first select the chart, then use Copy to copy the chart, and use the Paste function to paste the chart where you want it.

Q: How do I get a second line for Title, Subtitle or Footnote?

A: Use CTRL-Enter at the end of the text string, where you want the text to break.

Q: I'm trying to change the Font size of my text in a chart but I only get 7 size choices from the pull down menu. Are these my only choices?

A: No, just select Text, and then All attributes in the text menu and you will be able to type in any size.

#### IMPORT AND EXPORT

Q: When I call up my Harvard Graphics for DOS charts, it looks like they're coming into Harvard Graphics for Windows but some of the text and annotations are missing. What is happening?

A: Harvard Graphics for Windows uses a white background for the default style. Harvard Graphics DOS charts with white text or objects will come in as white on white. Simply apply the BDARKBLU.STY, or any other color style, and you'll see all the elements of your Harvard Graphics DOS chart.

Q: What type of TIFF files can I import?

A: 8 bit TIFF files are supported, with 16 or 256 colors, or 256 gray shades. Tiff files can be saved in uncompressed or runlength compressed format.

Q: When I'm on a network and try to import or export a file, why don't I see the different choices for formats?

A: You must first make sure you've run LANUSER from your work station. Also make sure you have your own personal Windows directory if you are running the network version.

#### **OUTPUT**

Q: How can I speed up my printing?

A: The first thing to check is the Windows Control Panel to see if you're using Windows Print Manager. For faster output de-select Print Manager. Secondly, check your presentation style. If you are printing to a Postscript printer you want to select a presentation style in Harvard Graphics for Windows that starts with the letter P. Other options are to lower the print quality for your printer to 150 DPI in the Windows Control Panel.

Q: When I'm using the Lasergraphics driver for my Lasergraphics Film Recorder (LFR), how can I send the files to my camera?

A: The BLLONLY.DRV driver was written by Lasergraphics and only prints to a file. The files need to be sent to your LFR via a Rascol II board or the Rise Rasco! unit. You must purchase Windows specific WinRascol system software from Lasergraphics in order to send the files to your camera.

Q: I have a Polaroid Cl3000/Cl5000 and would like to know what driver to use to image my Harvard Graphics for Windows charts. Where can I get printer drivers?

A: Harvard Graphics for Windows uses device drivers created by Microsoft or by other developers. If a driver for your output device is not available from Microsoft you may wish to contact the manufacturer of your specific output device. Harvard Graphics for Windows does not ship with a driver for the Polaroid CI3000/CI5000. At this time we are aware that Zenographics, of Irvine, CA, bas a driver for the Polaroid CI3000/ CI5000 for Windows in their Superprint product.

Q: How can I get multiple copies from my HP PaintJet or PaintJet XL?

A: Check your driver in the Windows Control Panel, the most recent driver that works is the 1.2 version. Contact Hewlett Packard if you need an updated driver.

Q: How can I get True Type Fonts from my HP PaintJet?

A: The HP Universal driver does not support True Type Fonts. Try Microsoft's HP PaintJet driver.

Q: How can I get a frame around my charts like Harvard Graphics 3.0 when I print?

A: Select File Setup and select Handouts Output. Set the number of slides to one and select OK. Then go to print yow handouts. Each chart will have a frame.

For more detailed information please refer to your User Manual. Appendix A *of the Manual contains additional answers to frequently asked questions.* 

Harvard, Harvard Graphics, *HyperShow, and ScreenShow are registered trademarks of Software*  **Publishing Corporation or related** *companies. Harvard Graphics is a* product of Software Publishing Corpora*tion and has no connection with Harvar4 University. Software Publishing Corporation acknowledges the trademarks and the rights of the trademarks owned* by *the companies referred to herein.* 

# **DESQ View 386**

#### · DESCRIPTION:

DESQ VIEW (DV) allows switching between applications without closing the next.

• OUARTERDECK EXPANDED MEMORY MANAGER 386 (QEMM) gives Desk View virtual memory

• QUA TERDECK MANIFEST

gives memory analysis at a keystroke and will provide hints. QEMM is the remedy that will make the best use of your installed memory.

• REVIEW Covers 386, 486 PC and not 8088, 286 DESQ VIEW will support all these platforms

#### version 2 A PRODUCT REVIEW BY TIM BAILEY

•DESQVIEW:

I installed without a problem, the manual has a lot of ink pumping up DV and muddling the instructions. Its like a \$1.95 steak, tough and too much fat. Keep the support number handy. I found one manual at Fry's titled "Desq View Revealed" at \$25 .95 with disk. Desq View is not a desktop program

•QEMM:

The best part of DESQ View is the Quarterdeck Expanded Memory Manager which can be bought separately. The problem of memory chips is getting programs to use them the

**STREET PRICE \$85.99** 

way they should. QEMM, like a good usher, matches the number on the ticket to the one on the chair, all my programs that require extended or expanded memory get it on demand with QEMM working in the background.

• QEMM has conflicted with Windows Smartdrv.sys on my system. Desk View recommends Smartdr.sys and himem.sys be removed. I have done that and Windows 3.1 has become as stable as running in DOS.

• SYSTEM CONFIGURATION:

640 memory 8088, 286, 386. 486, PC. Monochrome or better display.

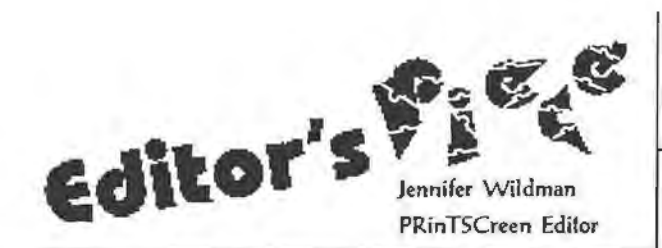

The month has simply screeched by. I am up to my ears in work with hardly a minute to sleep or breathe, let alone think. It's another hot August, but it doesn't seem to be as warm as it usually is. Maybe that's why I forget that summer is almost over!

On the computer side of things, everything is fairly normal. Besides a few printer errors of interest, the system at work seems to be coming along fine. The printer errors are of GREAT interest, however. One printer will not print on one computer, while it is fine on a similar computer. Having ruled out any substantial differences, I completely stumped the IBM Lexmark Tech Support Team (yes, all of them). One day, by its own resolve, the printer decided to print on the right computer. That doesn't mean it works every time, mind you. The conditions must be just right:

> A. The cord can not be plugged in to the switch box.

B. The network can not be on.

C. Print manager must be disabled.

D. We must keep about 4 mb of free disk space on our only physical drive.

Funny, but none of those things are a problem when we had the printer hooked up to the other machine. Computers are funny creatures.

My niece and nephew are up to visit. They have learned to use CorelDraw in a matter of minutes. It's funny how quickly kids adapt to learning new things. I guess they have that "pioneer spirit" that we grown-ups forgot somewhere along the way. Anyway, the Lexmark was quite a hit among them and they each printed up a picture "to go".

Fractal Painter just arrived in the mail, so it looks like I'll be busy learning a nifty new program.

This month, I have actually caught up the backlog of articles, so get busy. I need lots of stuff for next month. Break out the pencil or word processor and get cracking. We don't want a scraggly-looking newsletter, do we. At any rate, the articles, reviews and features have been really terrific, It's so much fun not to have to dig for articles at the last minute. Thanks for your time!

Well, that's all for this month. Happy Computing!

Jennifer

## $F$ age/ $\pi$ akek d $~\odot$ for Windows An Un-Review by Jennifer Wildman

Before I begin, let me say that the Aldus corporation is in no way responsible or influential in the make-up of this review. They have not sent a copy for me to review, which we had requested prior to its release, nor have they paid me for what I am about to say.

I love it!

My boss upgraded our Pagemaker 4.0, and am I happy?! In terms of flexibility and ability, Pagemaker 5 is top dog. I have heard some people flout the claims that the "other" page layout program is far superior to PM5, but I have to say I'm hooked on Pagemaker.

In my opinion, no good page layout program needs an instruction manual. I want to pop into one of them, do my thing and pop out. If I need something to perform a big "trick", I am willing to do a little research in the manuals, but until then, I want to see self-explanatory tools with a capital "T". Pagemaker provides this and much more.

I have a 486 with 16mb of memory, a Stealth video card with 256 colors, and a 550mb hard drive. Pagemaker definitely speeds up under these conditions, but it certainly does not require them. 4mb minimum/8mb better of memory, a 386 and about 10 mb of disk space and you're on your way to the most fun you've had on a computer in years.

After a 10 minute installation, I opened PM5 and noticed immediately the small and subtle, yet mighty changes that are included. The color pallette contains a 20% black, which I had to make in the last version. The tool bar has been altered to include a free rotate tool for graphics and text. (The prior version of Pagemaker could rotate text only at 90 degree increments.) The rotating thing is really great, especially considering that PM5 is not a drawing or graphics program, just a little old page layout program.

The menus have been altered, and now include some new features like multiple paste - an easy way to duplicate a number of objects at a time. There is also an "Auto-Save" which has already been a life-saver. There is a new item in the Utilities menu which I haven't yet played with, "Aldus Additions" which lists such attractions as "Drop Caps", "Balance column" and "Sort pages". I may actually have to read this manual!

When opening an old Pagemaker file, I can simply instruct *PMS* to look for an old extension and open it up. Cleverly, Pagemaker provides a list of font substitutions for typefaces no longer available to that file. At first I found this annoying, but then I realized that I could change the substitutions to any font I wanted. As a person who imports files from every "Tom, Dick and Harry" word processing program, and as a user who has 6 versions of Times and even more of Helvetica, I found this very helpful.

And speaking of fonts, this time Pagemaker fixed the biggest blunder of PM4. The Type-Font menu actually allows you to choose your font from a long and winding list of typefaces, unencumbered by a separate window, even if you have the 300 fonts that I have.

The best compliment I can give to PM5 is this question:

Who would ever need a word processor when they have Pagemaker?

I can not imagine going back to the world of static text on a page. I love those little text boxes with their hidden handles and text that can be separated and "glued" back together. I love to mix colors and call up Pantone Color numbers to define the colors I want to use. I love to zip around in my 100+ fonts to find just the right style script for a clever title. I especially like the flexibility to change margins and other page specifications, whether I am on page one or a hundred and one of my document. I like wrapping text and sizing graphics by hand; I guess I am hooked on that arrow key which allows me to move text and graphics around the page at will.

I still use CorelDraw as a drawing tool, but my desktop would not be complete without my favorite page layout program, Pagemaker 5.0. The street price is a bit high, around \$400, but it is a worthwhile investment.

Now maybe they'll send me a copy to review!

### XTREE FOR WINDOWS: A FILE MANAGER and WINDOWS SBEIAL

Product Review by Larry Weinberg

#### XTree for Windows 1.5

XTree Company 4114 Broad Street, Bldg 1 San Luis Obispo, CA 93401-7993 Phone: 800-388-3949 Retail Price: \$99 Street Price: \$69.99 Size: 6.5 Mb

XTree for Windows 1.5 is designed for serious Windows work. It is made up of two parts: 1. XTreeWin, a revised and upgraded version of the popular File Manager XTreeGold for DOS and 2. XTree Command Center, a Windows shell shich can be used with or replace Program Manager. XTWin (the File Manager) can be used by itself or in conjunction with XTCC (the Command Center). XTWin takes about 4.8 megs of disk space and the Command Center occupies about 1.7 megs. The two features can be installed separately. Installation was successful the first try. It took about 12 minutes for both. Start from Window's Program Manager, choose Run from the File Menu, Type A: Setup , Enter and follow directions on the screen. XTWin and XTCC have separate directories.

Features: Copy, move, delete, rename, make directory, edit, change attributes , execute(run), search, view ,zip and unzip using menus, buttons or quick keys. Copy and move single files, directories and entire volumes, duplicating paths if desired, across all drives . View zipped files without unzipping and translate many popular word processor, spreadsheet and database files. Ctrl+E launches Notepad and loads selected file for editing. Send messages with file attachments using Microsoft mail. Context sensitive help from menu and dialog box. Use hot keys or mouse. Edit buttons. Macros add tool bars to applications. Built in macro recorder and language. Event scheduler. Create custom desk top. Execute programs with Command Bars. Link files between computers. Open and arrange multiple windows. Work with networks and Windows for Work Groups, drag and drop and share directories.

First Look: XTWin bas all of the features of XTGold and more. XTCC can be used instead of Program Manager, but I preferred Program Manager. I also like Gold's display of statistics better than Win's. After I learned XTWin's menu system it became as easy to use as XTGold. Either XTree program is an excellent tool for both new and experienced users.

RBVIBW: I checked several X1Win features for ease of use. I copied and compressed all of the files in a C: directory to A: $(3.5")$ , moved the files from A: to B: $(5\ 1/4")$  and then back to A:. Selection and commands were simple to execute. XTWin can be used to backup. but is slow compared to Norton Backup. Then I changed (and restored) the attributes on the system files in my root directory using the menus to mark. select and change the attributes with no problems.. For contrast I ran Autoview using hotkeys which are the same as XtreeGold's. I chose my Batch directory for easy readability. F7 launched the autoviewer and by clicking the files in the file window each clicked file was read. I use Program Manager's Alt-Tab-Tab to switch programs and find it superior to the Command Center. Maybe this is just inexperience talking. However, XTCC has other interesting features which can be used while using Program Manger. Buttons can be added, moved, sized and changed from icon to text. A powerful and complex macro language and recorder are built in. XTree for Windows packs a lot of muscle in its 6.5 megs. It far swpasses Windows File Manager and avoids the complexity of Dos and its supplemental utilities.

Manual: I found the manual difficult to use.

Reprise: For XTree's DOS adherents, XTWin must withstand comparison to XTGold. Dedicated Windows users might prefer XTWin. XTGold users will find it simpler than X1Win. XTWin has some interesting additions and enhancements. Which one will I choose? Time will tell!

One thing for sure - XTree is a real winner and I would not be without either the DOS or Windows version.. •

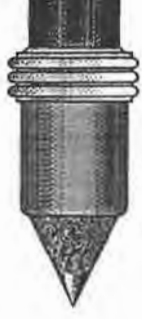

Do you have anything newsworthy?

Put it down on paper and send it in! Writing articles is a great way to share your experiences with other computer users. Your work could be published here on the pages of the PrintScreen!

# **PROCOMM AND THE BBS** Nancy Helmy

This is a quick follow-up to the ProComm presentation at the July general meeting. It's a mini-tutorial on our BBS. The goal is getting on and getting around. ProComm 2.4.3 is the communications program used in this mini-toot.

Setting up: It's a good idea to create a download subdirectory. Create it at the DOS prompt. Open ProComm, and use Alt-S to get to the Settings Menu. Select General Setup and fill in the name of the download subdirectory you created. Back up by escaping to the Settings Menu and move to Modem Setup. The default settings will probably do very well, but check out the string for modem initialization. Use the Hayes command set to adjust this string, being sure to include S=O to disable automatic answer. (Some modems have a nonvolatile ROM that stores settings, so in this case no string at all is required in ProComm.) Back up and select Terminal. Select ANSI-BBS for terminal emulation, CR for translation in, CR/LF for translation out, and Full duplex. (Full duplex can also be changed on the fly by using Alt-E.) The Settings Menu in ProComm is the place to adjust any setting once you've determined that a default setting is not working for you.

Use the macro Alt-D to enter the Dialing Directory. Type in SPARC (or SPAUG BBS) on an entry line, phone number (415) 321-4497, your modem rate (limit to 9600 bps), and select N-8-1 settings. For the present, there is no need to name a command file. To dial the board, select (D) and type in the number of the entry.

Connected on the board: When CON-NECT is displayed, hit Enter. Demonstrate a bit of patience while WildCat does *its* thing and the Jog-on prompts appear. If this is your first time on the board, your SPAUG membership entitles you to fulluser status, and your password is initially set to the last four digits of your home phone number. You'll be asked a few more questions on your first visit to the board. After a successful log-on, the Welcome screen and Bulletin Menu appear. You can read the bulletins now or postpone reading and proceed to the Main Menu.

On the Main Menu, your first task is to

change your temporary password. Select (Y)our Settings. Select Password and name a new one. The default Help display is Novice. This setting makes the most information available to you at all times. Select Yes for Hot-keys. A setting of Fullscreen Editor gives the most flexibility. The Protocol setting is best set to select a protocol each time you upload or download. These settings are probably the defaults, but check to make sure they are set as indicated here so this tutorial can proceed as planned. Keep (Y) on the Main Menu in mind as the place to change stuff later.

Getting around: The process of negotiating the board is slowed down by Pause prompts requiring Enter to proceed. Sometimes its possible to choose Nonstop, usually a desirable option. Enter and (Q)uit are the main vehicles for getting around. Sometimes Enter means proceed and sometimes it means quit. Quit always means quit and is available only sometimes. Got it?!

Sending a message: Let's say you 're on the Main Menu and want to enter a message. Select (M) for Message Menu. Now you' re on the Message Menu. It's easy enough to follow the prompts to enter a message, but the matter is complicated slightly by the existence of conferences. You're only in one conference at a time. Most of the messages are in the General Conference. so that's a good place to be. Select (J)oin Conference, then type 1 for General Conference. Now select (E) for Enter Message. The prompt that follows allows you to name a person or default to an open message to All. Please name Nancy Helmy as your addressee (I'd like to see if this is working). Now you have the option to make the message private, and an option to receive a receipt showing that the addressee has read the message. Bear in mind there is no such thing as a truly private message. A sysop has a record of every keystroke you've made on the board. But other than that the message appears only to the addressee if you mark it private. Nonprivate messages are commonly preferred on a BBS. Type in the body of the message. The text will wrap and can be edited in the same manner as a regular text editor. When

you've finished, use (Esc)ape. You're presented with options to Save or Edit among others. Select (S)ave. That's it!

Two handy message options should be mentioned, (U)pload and a(T)tach. These options appear after (Esc)ape. (U)pload is used to upload INTO the message text you've prepared offline. When you try this option, be sure to prepare the text in ASCII and make the lines no longer than 72 characters. The Xmodem protocol works pretty well to upload in conjunction with this option.

A(T)tach is used to send any file as an accompaniment to a message. ("Attached, Jack, is the file I promised you.") Anyone can download the file attached to a message unless the message is private. Follow the prompts to upload the attachment file. Select a protocol and type in the name of the file. The board will indicate it is now ready for you to begin uploading. Use the PgUp key in ProComm and select the same protocol. The Xmodem protocol is reliable; it's slow and requires typing in the name of the file twice but gets the job done.

Scanning and reading messages: On the Main Menu, stack the commands MSCAS. M 13kes you to the Message Menu, S stands for Scan, C for Conference, A for All (conferences), and S for Start. At each screen of the message scan,<br>you have the option of marking files you'd like to read. WildCat then redisplays that scan list with the marked files indicated. When the scan is finished, you are returned to the Message Menu. Select (R)ead and (M)arked to read the messages you marked.

It's also possible to read every last message in a conference by simply selecting (R)ead and hitting Enter. Or you can select (R)ead and type in the nwnber of a message if you know it. STOPPING the messages is the trick here. Using Enter makes the next message appear whether you want it or not. Use (Q)uit to stop reading messages and return to the Message Menu.

Downloading a file: The Files Menu is selected by (F) from either the Main or Message Menus. The categories of files available are displayed by selecting (L)ist. There is an option to list all the files;

however, there is a prepared list of all files available for downloading, so let's do that. The name of the file is ALLFILES.LST. Select (D) for Download, select Xmodem protocol, and type in the name of the file. Zmodem and HyperPro are the fastest protocols on our board and allow batch processing (more than one file at a time), but save them for experimentation at another time. When the board gives the go-ahead, use the PgDn key in ProComm, select the matching protocol, and name the file. Downloading begins now. In a moment or two, the file will be available on your hard disk in the download subdirectory (which you have named in the Alt-S settings menu in ProComm AND have created at the DOS prompt).

Uploading a file: Please do! We could use some more files. Only shareware, public domain, or files of your own creation, please. The process of uploading is the reverse of downloading. Follow the prompts and use the PgUp key in ProComm. You don't have to move a file to your ProComm directory to upload it; just name the path and file at ProComm's "name the file" prompt. Be prepared to give a short description of the file and some key search words.

(G)oodbye is available from any of the three menus. Now's the time. 'Bye, see you online.  $\sim$   $\parallel$   $\parallel$   $\parallel$ SIDEWALK FA TR F9

**Booths Full of Software, Food** and Fun!

### IT'S COMING... IN SEPTEMBER!

\*IN ROOM VCRs, HBO, AND ESPN  $\begin{array}{l}\bigstar\text{ KITCHENS W/MICROWAVES}\\ \bigstar\text{ Free Hot BreakFAST}\\ \bigstar\text{ IN Room JACCUZZI}\end{array}$ 

*PACIFIC HOTELS* & CO-Z 8 MOTELS HAVE ROOMS THAT ARE USER FRIENDLY! Reservations 1-800-95-HOTELS

ARENA HOTEL 817 The Alameda San Jose CA 94126 *SS.00* and up

\$10.00 OFF at our

BLO.00 OFF at our

CO·Z I IMPERIAL 3945 El Camino Real Palo Alto CA 94306 29.00 &11d up

CO·Z 8 MOTOR LODGE 64 El Camino Real Mountain View CA 94040 39.00 and up

\* Items listed are svailable at most of our 9 locations Starting rates for single occupancy/tax not included

 $\bigoplus$  CRESTVIEW MOTEL 901 El Camino Real Mountain View CA 94040 62.00 and up

CO-Z I EXECUIIVE INN *2SOS* The Alameda Santa Clara CA 95050 40.00 and up

CO·Z8MOTEL 1984 El Camino Real Mountain View CA 94040 25.00 and up

 $\bigoplus_{\texttt{VALLEY} \texttt{PARK} \texttt{HOTEL}}$ 2404 Stevens Creek Blvd San Jose, CA 95128 *59.00* and up

58.00 OFF AL OUT

CO·Z 1 REDWOOD CITY 2610 El Camino Real Redwood City CA 94061 J4.00and up

CO-Z 8 SUNNYVALE HOTEL 170 Sunnyvalo Avenue Sunnyvale CA 94086 45.00 and up

> Not wald with any other offer or pro All rates subject to change

PRinT screen AUGUST 1993

9

.5194

THE SIDAUG *fUVIDRA1SGJR* 

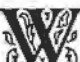

**WE**<br>**items** this<br>tions on the **D** e have several great new items this month and more reductions on the old ones.

If anything interests you, call Beverly at (415) 329-8252 and it will be brought to the next regular SPAUG meeting.

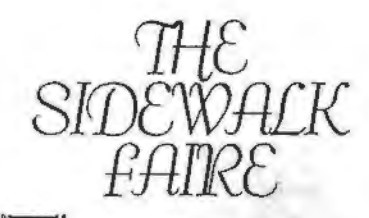

 $\sum_{n=1}^{\infty}$  here will be some more great bargains at the Sidewalk Faire in September. As of the last planning meeting, we were getting permission to use our new meeting site at Varian for this annual event. Watch the PrintScreen and the BBS for . news on the upcoming faire, ask about it at the next meeting, or contact Cookie.

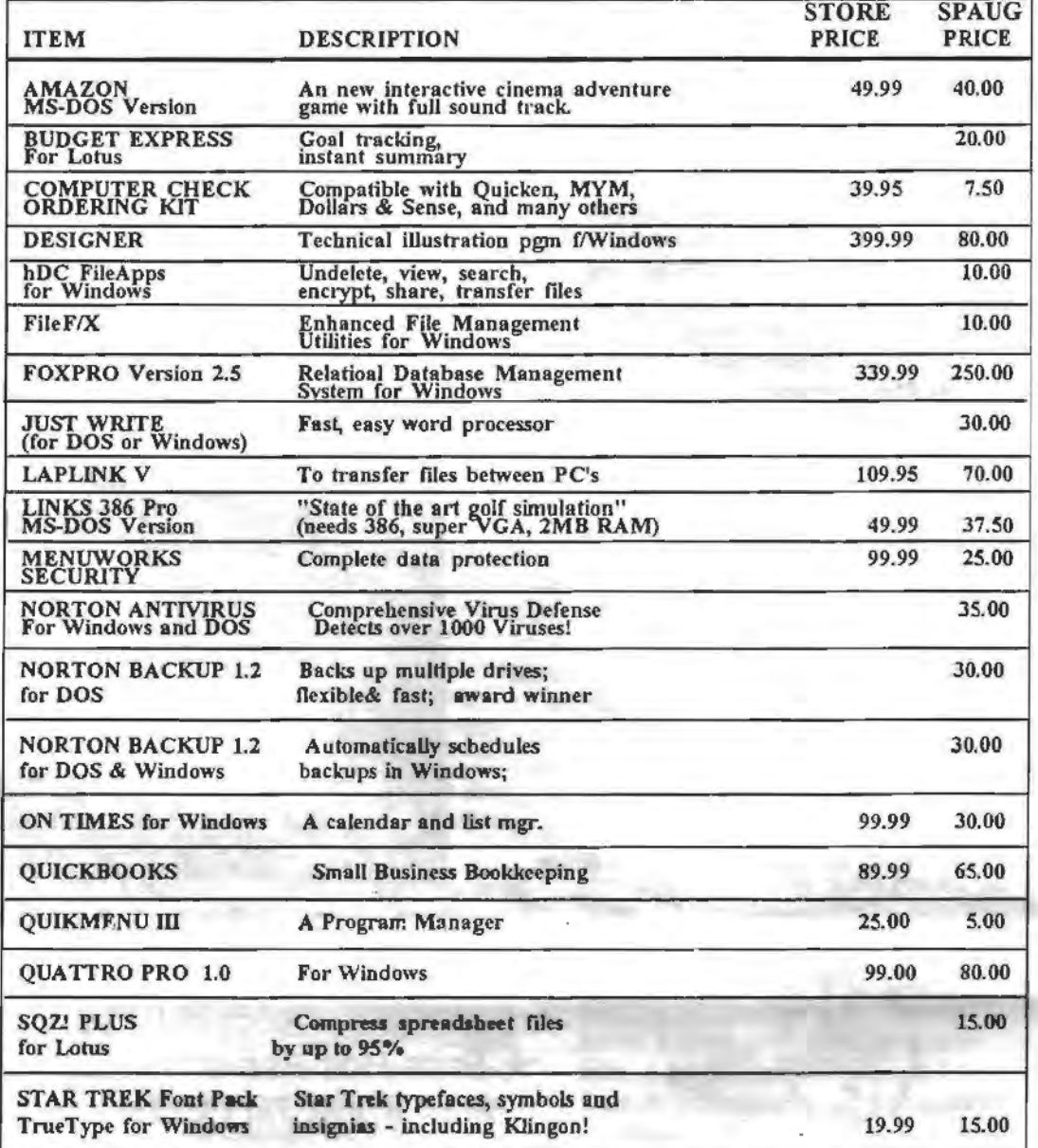

### CLASSIFIED ADS

Classified ads of a non-commerclal nature are free to all members.The rates for commercial ones are: Business card\$10 Quarter page \$60 Half page \$100 Full page \$170 For further details contact: Beverly Altman [ 415] 329-8252 or Jennifer Wildman (408)335-7892

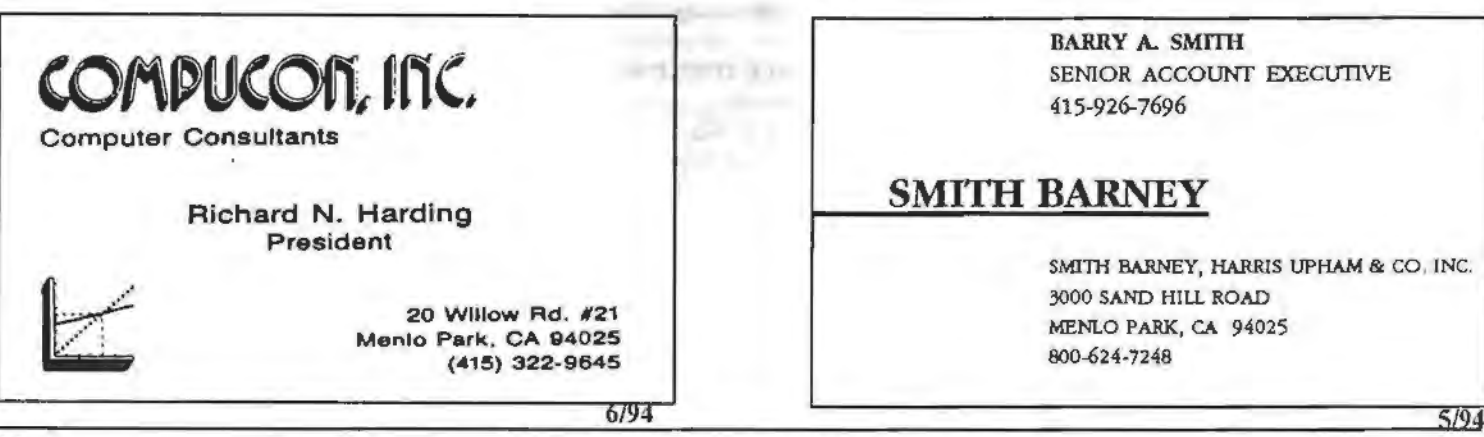

10

#### **THE SPAUG RESOURCE CENTER**  OFFICERS SOFTWARE

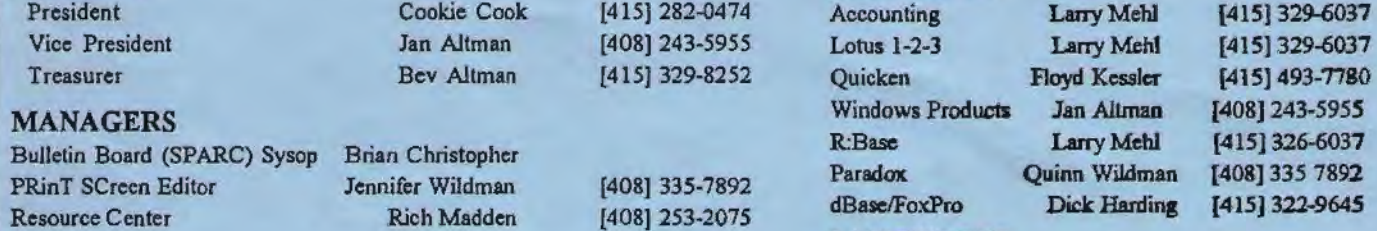

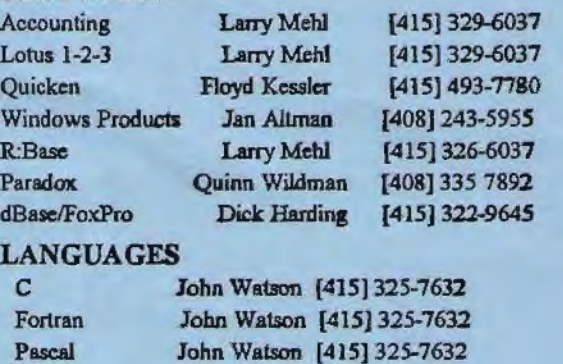

*SPAUG members are encouraged to make themselves available to other members to answer questions about hardware orsoftware. Yourarea may* be general or specialized. If you are willing to have your name added to<br>this list, please contact the Resource Center Manager, Rich Madden at Smallialk Emailtaik John Watson [415] 325-7632

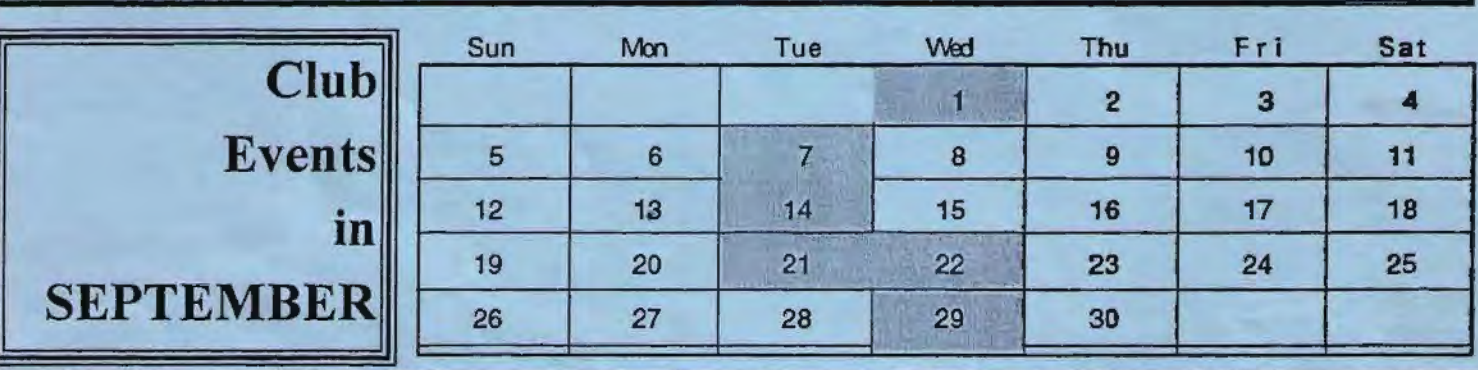

August 25 Last Wednesday - *GENERAL MEETING* September 22 Fourth Wednesday-7:30pm Building 7 at Varian, 3075 Hansen Way, Palo Alto *MAILING PARTY*<br>See the adjacent man for directions **Call Jim at (415)** 494-0631 for See the adjacent map for directions

TOPIC: Gold Disk Mulit-Media Software

September 1 First Wednesday - *PLANNING MEETING*  7:30pm At Beverly Altman's house in Menlo Park

September 13 Second Tuesday - *WORD FOR WINDOWS SIG* 

7:30pm We meet at Oakridge Appartments Rec. Room, 3655 Pruneridge Ave. Santa Clara: just west of Lawrence. The group is led by Jan Altman, a Certified Trainer in Word for Windows. For more information, please call Jan at [408] 243-5955.

T.B.A. *QUICKEN SIG*  Floyd Kessler, [415] 493-7780 For the latest meeting information see the notice on the Bulletin Board System...

September 21 Third Tuesday- *PARADOX SIG* 

7:30pm This SIG has become a "joint" SIG with the Silicon Valley Users Group. The group meets at 10100 N. Tantau in Cupertino.

Please contact Scott Jackson at (408)738-0424 for more information.

TOPIC: Sheng Labs - Compiling Paradox 4.0

more information to verify the time and date. Show up at Wednesday's party and help mail the PrintScreen!

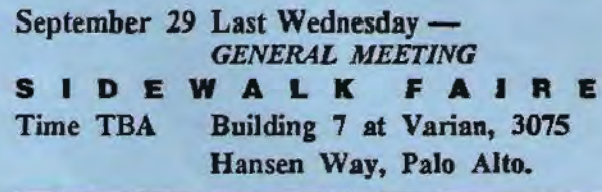

# NOTICE<sup>?</sup>

Thursdays from 1:30- 3:30 Come and join other users at **MCDONALDS** 

Located between Hansen Way and Page Mill on El Camino in Palo Alto. Hear tech tips and tell hard luck stories. For more information, call Jim Bailey [415] 494-0631

TOPIC FOR AUGUST: Gold Disk demonstrates Multi-Media Software

SPAUG meets the last Wednesday of each month at Wednesday of each month at<br>Varian in Palo Alto. Meetings<br>begin at 7:30. The address is<br>3075 Hanson Woy, Building 7 begin at 7:30. The address is 3075 Hansen Way, Building 7.

### $SPAUG MEETING$ **INFORMATION**

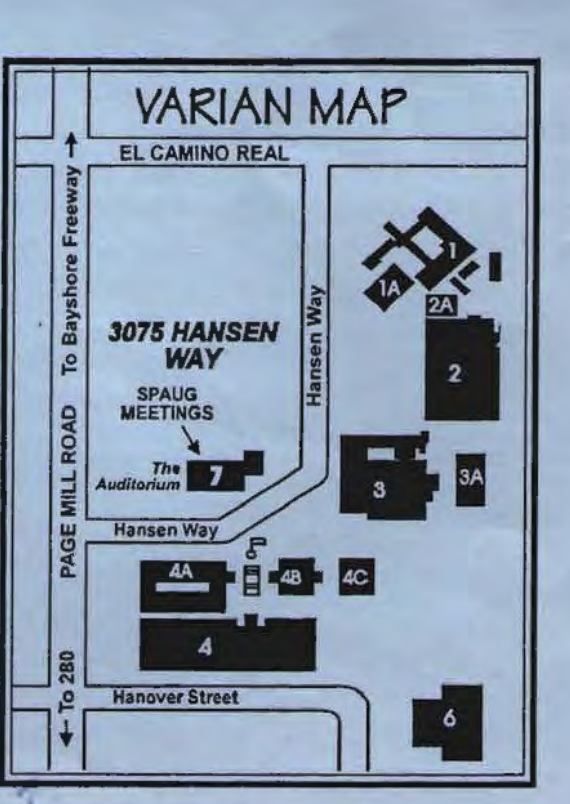

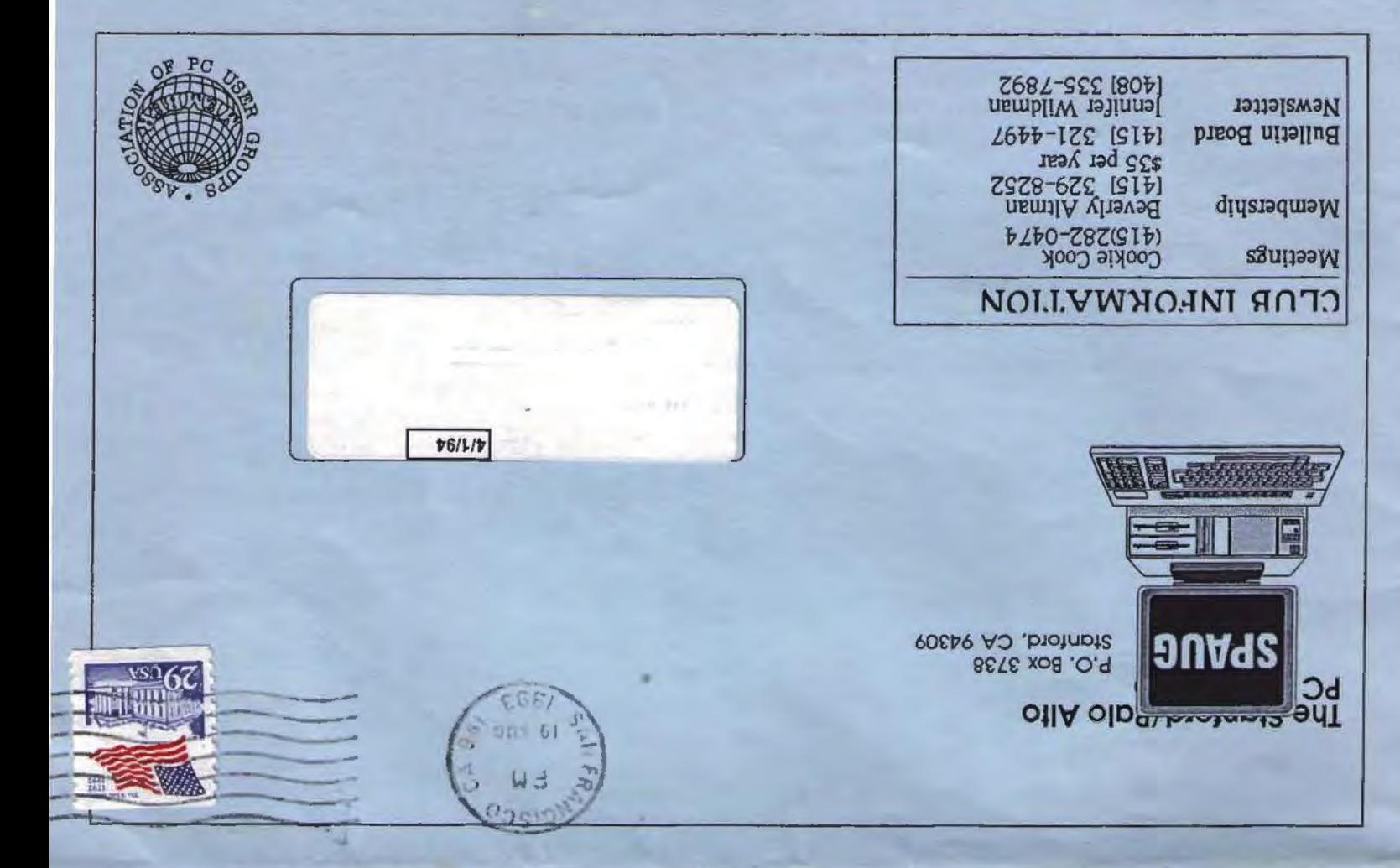